Instructions to Create an Account, Search, and Pay for the Course and Launch the Training

- 1. Go to the [Delaware Learning Center login page.](https://stateofdelaware.csod.com/client/stateofdelaware/default.aspx?ReturnUrl=https%3a%2f%2fstateofdelaware.csod.com%2fLMS%2fcatalog%2fWelcome.aspx%3ftab_page_id%3d-67%26tab_id%3d221000365)
- 2. To create an account or log in to your existing account, follow the corresponding links below:

To create an account and register for the training, click here:

Already have a Delaware Learning Center account? Login here:

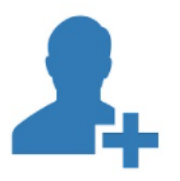

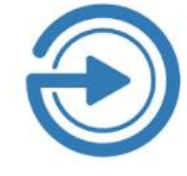

- 3. Complete the required fields, create a required password, and click log in.
- 4. You will arrive at the Delaware Learning Center (DLC) Welcome Page.
- 5. In the upper right-hand, use the global search bar, type in any of the following keywords:
	- Contractor, Blue Card, Watershed, Responsible Person

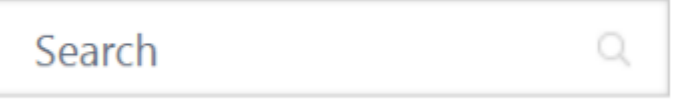

6. Click on the training title **DNREC Contractor Training Program Certification (Blue Card)** and then add it to your cart.

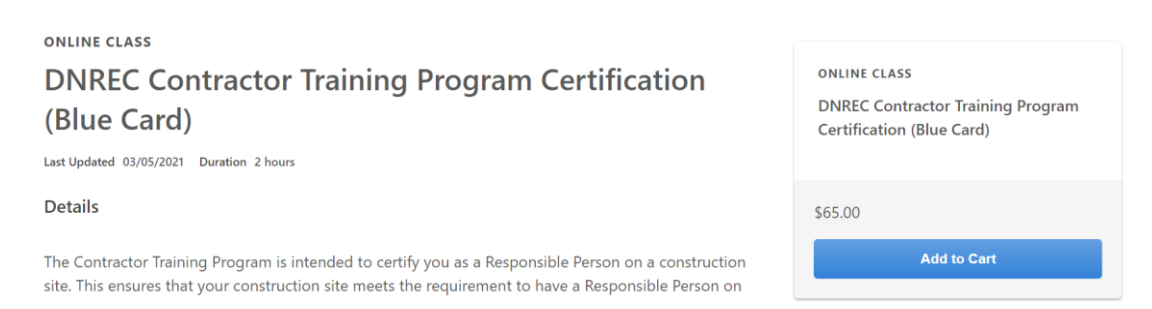

- 7. Proceed to checkout and pay the \$65.00 fee using a credit card.
- 8. Once the fee is processed, the training will be available in your transcript.
- 9. When you are ready to take the course, launch the training from your transcript. This training takes approximately 2 hours to complete.
- 10. Once you complete the course and short exam with an 80% or higher, you can choose to save and print the certification of completion. You can come back to this in your "Completed" transcript.

11. If you have any questions, please email **DNREC.Stormwater@delaware.gov**.